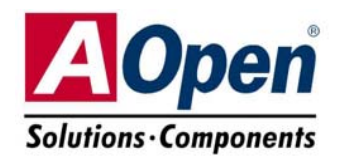

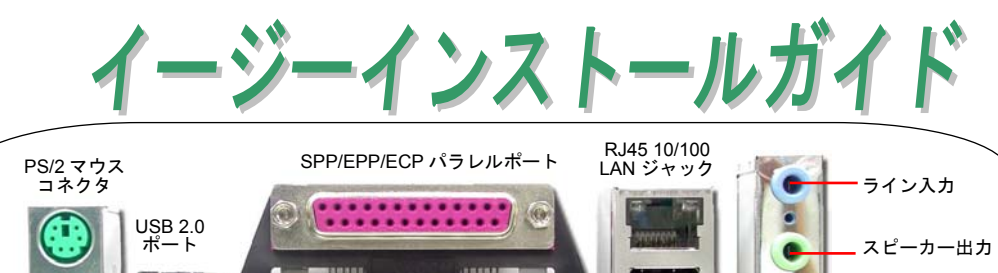

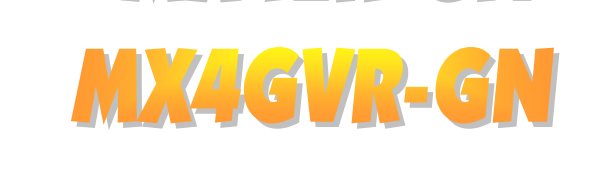

**MX4LR-GN** 

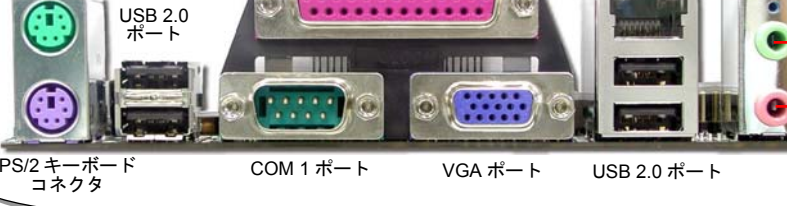

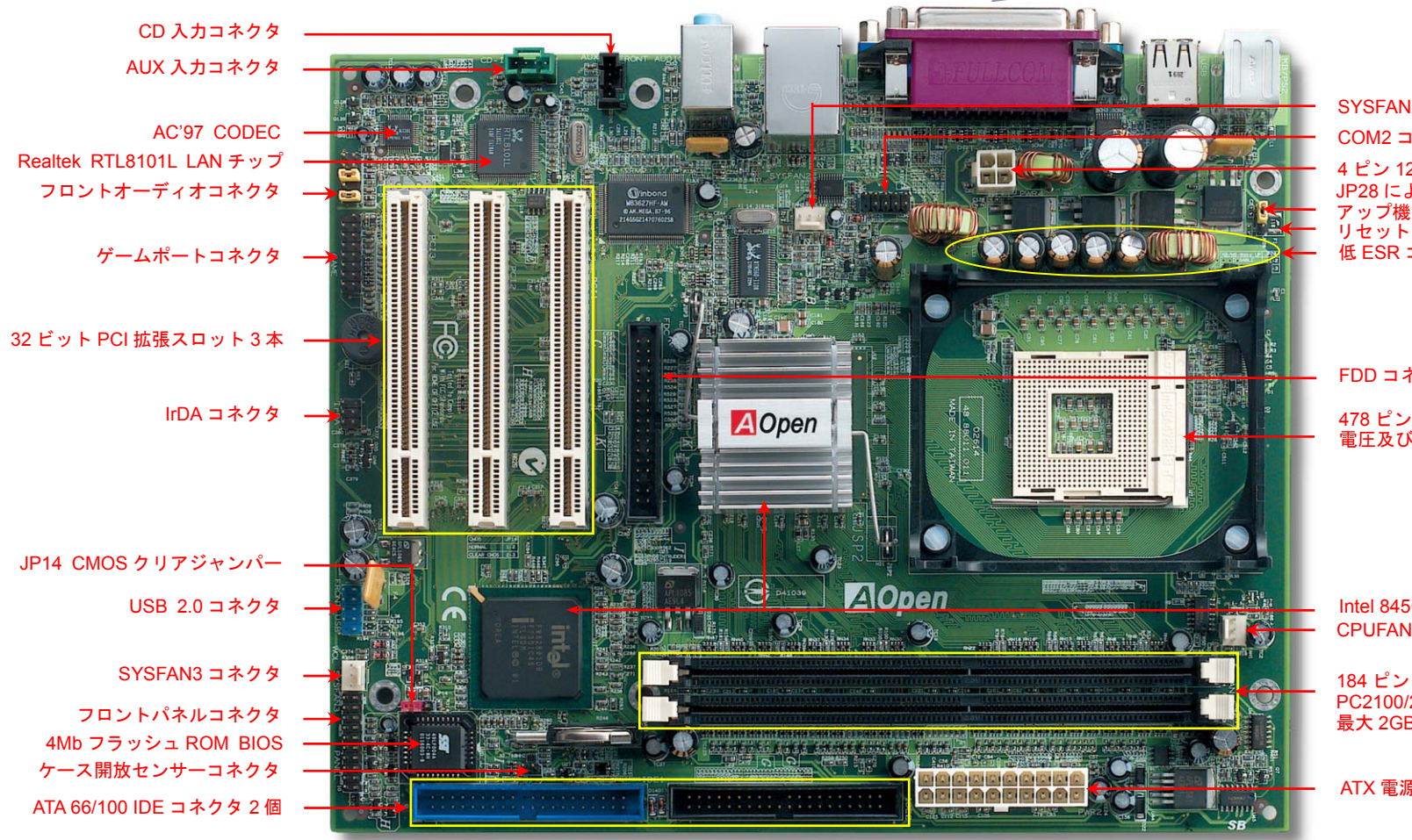

SYSFAN2 コネクタ

COM2 コネクタ

リセット可能なヒューズJP28 によるキーボード/マウスウェイクアップ機能の設定ジャンパー 4 ピン 12V. ATX 電源コネクタ 低 ESR コンデンサー

マイク入力

FDD コネクタ

 ピン CPU ソケット(Willamette/Northwood)、 電圧及びクロックの自動検出機能付き、

Intel 845GL チップセットCPUFAN1 コネクタ

 ピン DIMM ソケット 2 個、 PC2100/2700 DDR SDRAM をサポート、最大 2GB まで搭載可能

ATX 電源コネクタ

※写真は MX4LR-GN のものです。

当イージーインストールガイド中の規格及び情報を変更する権限は AOpen にあります。予告無く変更される場合がありますのであらかじめご了承ください。

インストールの準備

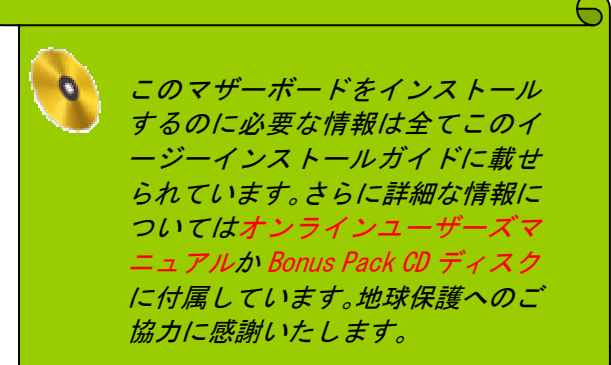

付属品のチェックリスト

**IZ RREGIE** 

イージーインストールガイド *1* 部  *80* 芯線 *IDE* ケーブル *1* 本 フロッピーディスクドライブケーブル *1* 本 *登録用カード 1 枚 Bonus Pack CD* ディスク *1* 枚 リテンションモジュール *1* 個 シールド *1* 枚 *EzRestore* ガイド *1* 部

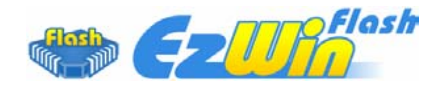

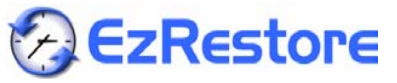

PART NO: 49,88U01,J01

**Watch ABS B** JukeBox **Vivid BIOS** 

#### DOC. NO: MX4LRGN-EG-J0302A

#### *1. JP14* による *CMOS* クリア

CMOS をクリアする事でシステムの初期値設定に戻ることがで きます。CMOS のクリア手順は下記の通りです。1. システムの電源を切り、AC パワーコードを抜きます。2. コネクタ PWR2 から ATX 電源ケーブルを取り外します。 3. JP14 の位置を確認し、2-3 番ピンを数秒間ショートさせます。 4. 1-2 番ピンをショートして JP14 を通常の設定に戻します。 5. ATX 電源ケーブルをコネクタ PWR2 に差し戻します。 1 番ピンヒント*: CMOS* クリアはどんな時に必要*? 1.* オーバークロック時の起動失敗*…*  1 1*2.* パスワードを忘れた*…*   $\circ \bullet$  $\bullet\bullet$  of *3.* トラブルシューティング*…*正常動作の場合CMOS クリアの場合

*2. ATX* 電源コネクタの接続

(初期値)

下図のように、このマザーボードには 20 ピン及び 4 ピン ATX 電源コネクタ各 1 個が装備されています。差 し込む際は向きにご注意ください。20 ピンのコネクタに接続する前に、まず 4 ピン 12V 用コネクタに接続し てください。

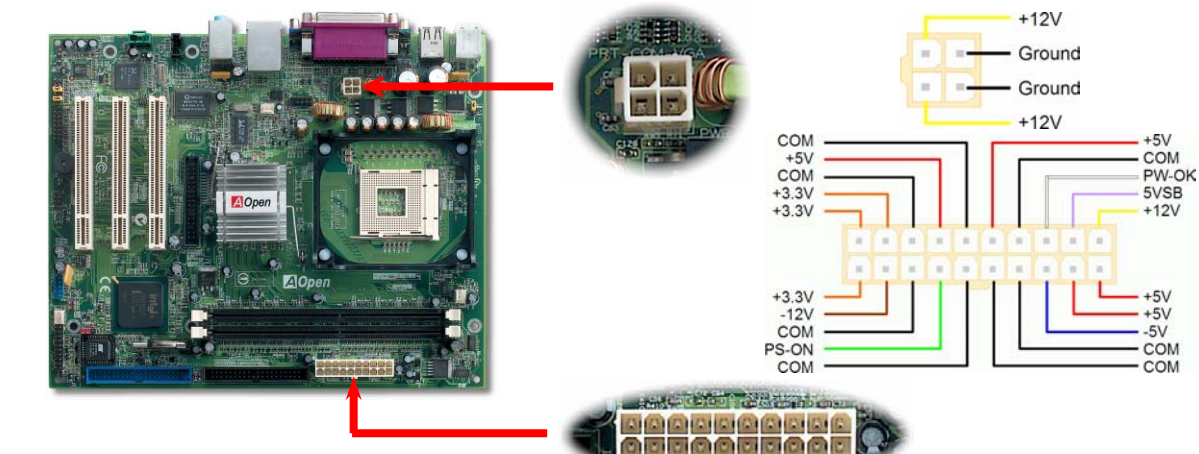

### *3.*プロセッサのインストール

このソケットはインテルが開発した最新 CPU パッケージである FC-PGA2 をサポートして いますので、他のパッケージの CPU を装着することは不可能です。

CPU ソケットレバー

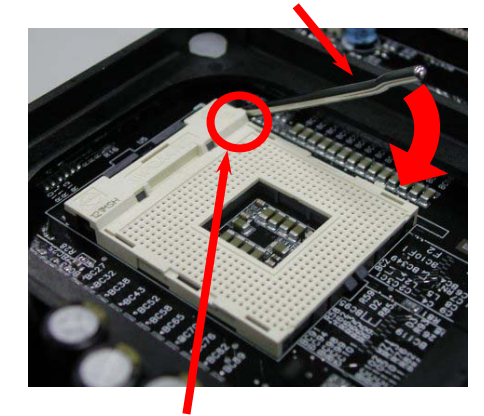

CPU1 番ピン及び面取り部

- 1. CPU ソケットレバーを 90 度引き起こし ます。
- 2. ソケットの 1 番ピンの位置及び CPU 上 部の金色の面取り部を確かめてくださ い。1 番ピン及び面取り部を合わせて、 CPU をソケットに差し込みます。
- 3. CPU ソケットレバーを水平に戻します と、CPU のインストールは完了です。

注意:*CPU*ソケットの*1*番ピンと*CPU* の面取り部を合わてインストールしな いと、*CPU*に損傷を与える可能性があります。

#### *4. CPU* 及びシステムファンのインストール

CPU ファンのケーブルは 3 ピンの CPUFAN1 コネクタに差し込みます。筐体ファンを使用 される場合は、ケーブルを SYSFAN2 または SYSFAN3 コネクタに差し込むことも可能です。

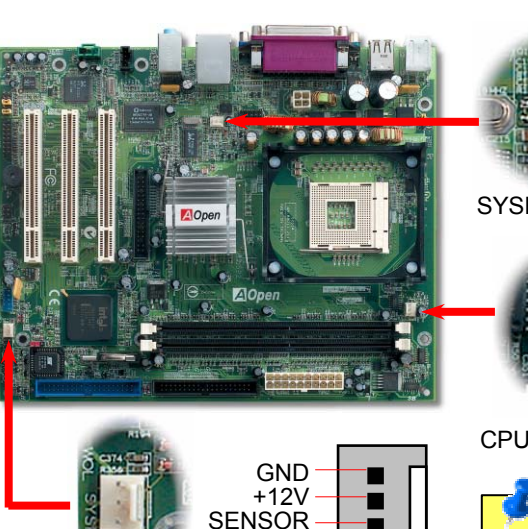

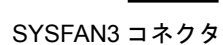

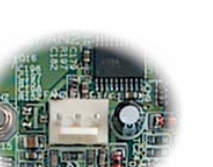

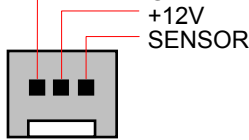

GND

SYSFAN2 コネクタ

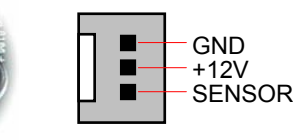

#### CPUFAN1 コネクタ

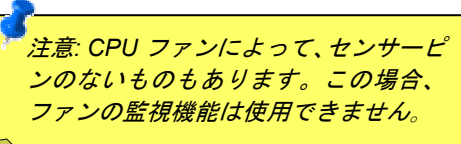

### *5. CPU* 電圧及びクロックの設定

#### **CPU** コア電圧の設定

当マザーボードは CPU VID 機能をサポートしています。CPU コア電圧が自動検出されます。

#### **CPU** クロックの設定

当マザーボードは CPU ジャンパーレス設計で、CPU クロックは BIOS セットアップから設 定できますので、ジャンパースイッチ類は不要です。初期値の設定は「table select mode」 であり、「CPU Host/SDRAM/PCI Clock」項目より FSB を調整することでオーバークロック できます。

BIOS セットアップ > クロック/電圧コントロール > CPU スピード設定

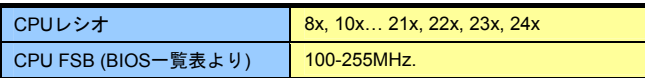

警告*: Intel® 845 GL* チップセット は *,* 最 大 *400MHz(100MHz\*4) FSB* 及び *66MHz AGP* クロッ クをサポートし、*Intel® 845 GV* チップセットは*,* 最大 *533MHz(133MHz\*4) FSB* 及び *66MHz AGP* ク ロックをサポートしています。それより高いクロ ック設定はシステムに重 大な損傷を与える可能性 があります。

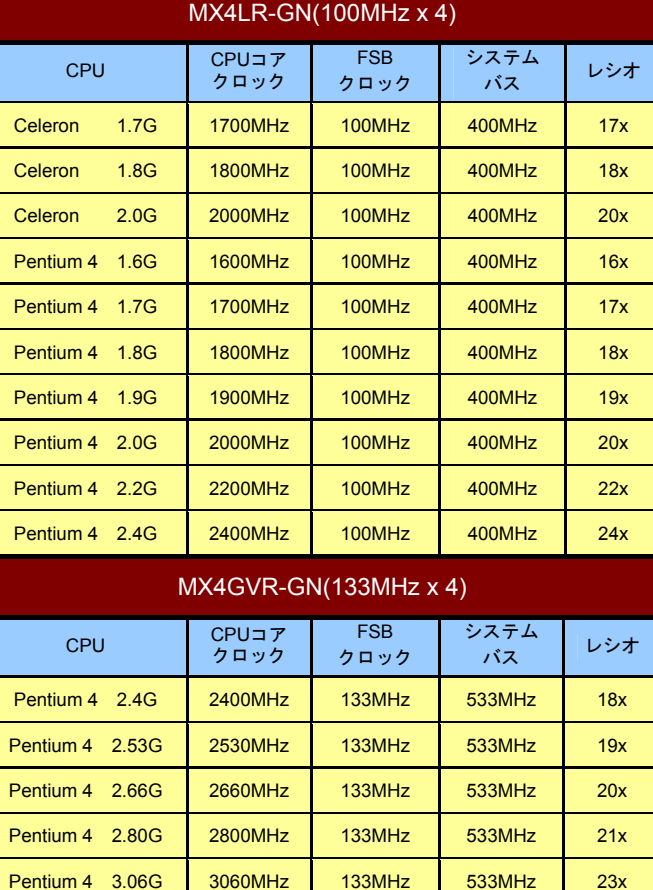

注意:*Intel CPU*は自動的にクロックレシオを検出してくれますので、*BIOS* からクロックレシオを手動調整することはできません。

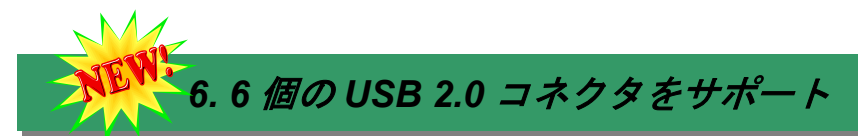

このマザーボードはマウス、キーボード、モデムやプリンター等のUSBデバイスを接続 するのに、USB2.0 コネクタを六個提供しています。4個はPC99バックパネルにありま す。適切なケーブルで他のUSBコネクタをケースのバックパネルやフロントパネルに接 続することが可能です。

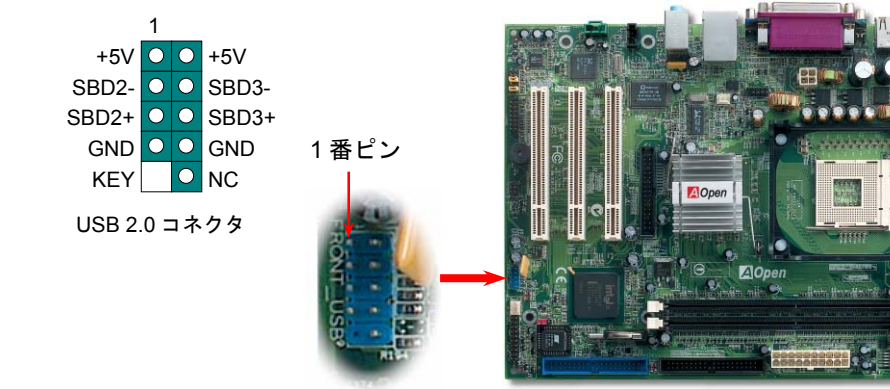

USB 2.0 コネクタ

#### *8.* フロントパネルケーブルの接続

電源 LED、スピーカー、リセットスイッチのコネクタをそれぞれ対応するピンに差してく ださい。BIOS セットアップで"Suspend Mode" の項目をオンにした場合は、ACPI 及び電 源の LED がサスペンドモード中に点滅します。

お持ちの ATX 筐体における電源スイッチのケーブルを確認してください。これはフロント パネルから出ている 2-ピンメスコネクタです。このコネクタを SPWR と記号の付いたソフ トウェア電源スイッチコネクタに接続してください。 **<sup>1</sup>**

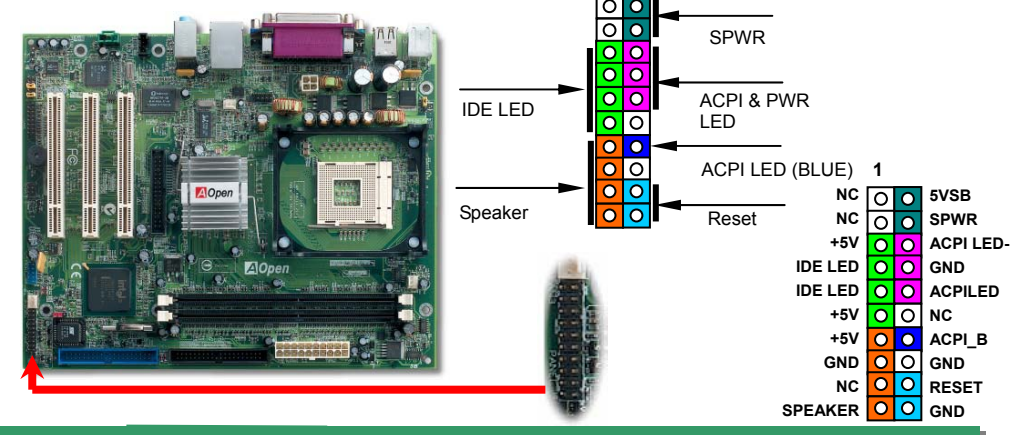

#### *9.* フロントオーディオコネクタ

ケースのフロントパネルにオーディオポートが設定されている場合、オンボードオーディオからこのコネクタを通してフロントパネルに接続できます。なお、ケーブルを接続する 前にフロントパネルオーディオコネクタからジャンパーキャップを外してください。フロントパネルにオーディオポートがない場合は黄色いキャップを外さないでください。

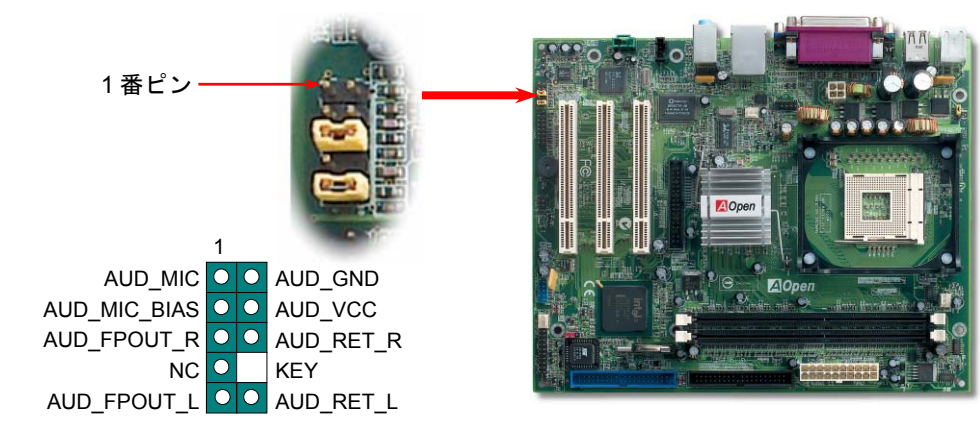

フロントオーディオコネクタ

#### *7. COM2* コネクタ

当マザーボードは 2 個のシリアルポートを装備しています。一個はバックパネルのコネク タで、もう 1 個はマザーボード中央の上方に位置し、ケースのバックパネルに接続するこ とができます。

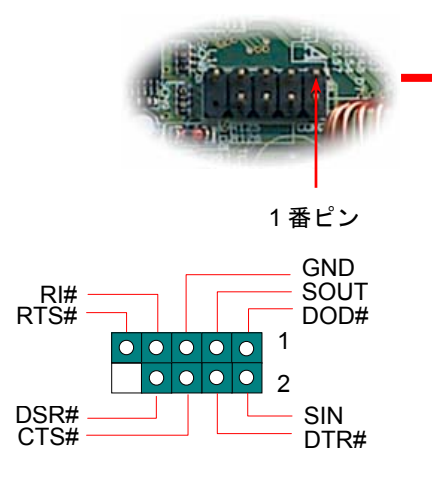

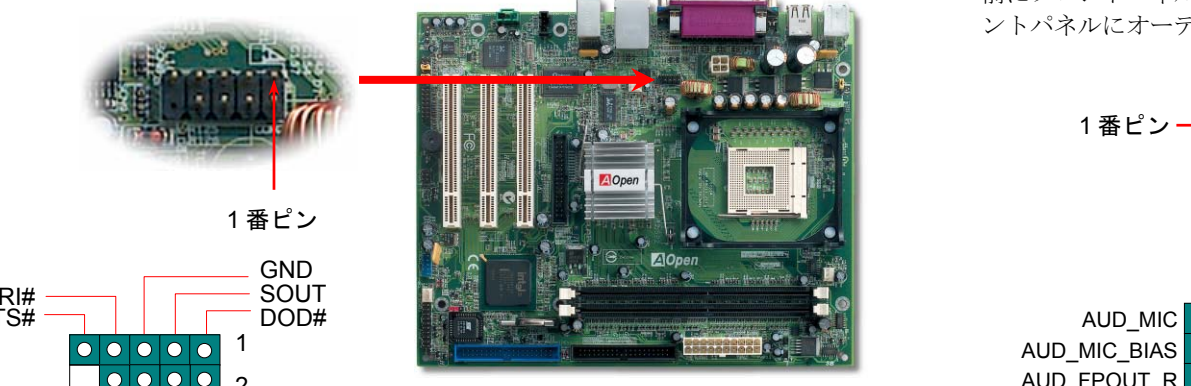

# *10. JP28*によるキーボード*/*マウスウェイクアップ機能の設定 *12.* ケース開放センサーコネクタ

当マザーボードにはキーボード及びマウスのウェイクアップ機能が備わっています。ジャ ンパーJP28 により、マザーボードに接続されたキーボードやマウス操作によりシステムが サスペンドモードからリジュームする機能のオン・オフが可能です。工場出荷時のデフォル ト設定では "オフ"(1-2)になっており、ジャンパーを 2-3 に設定するとこの機能がオンにな ります。

この"CASE OPEN"コネクタはケース開放監視機能を提供します。この機能を使用するには、システム BIOS からこの機能を有効に設定し、そしてこのコネクタをケースのセンサーに接続して ください。光やケースの開放によってセンサーが起動されたら、システムはビービーの警告音声 で知らせてくれます。この役に立つ機能はハイエンドのケースにしか使えないのでご注意くださ い。センサーを購入し、ご使用のケースに取り付けてこの機能を有効に利用することもできます。

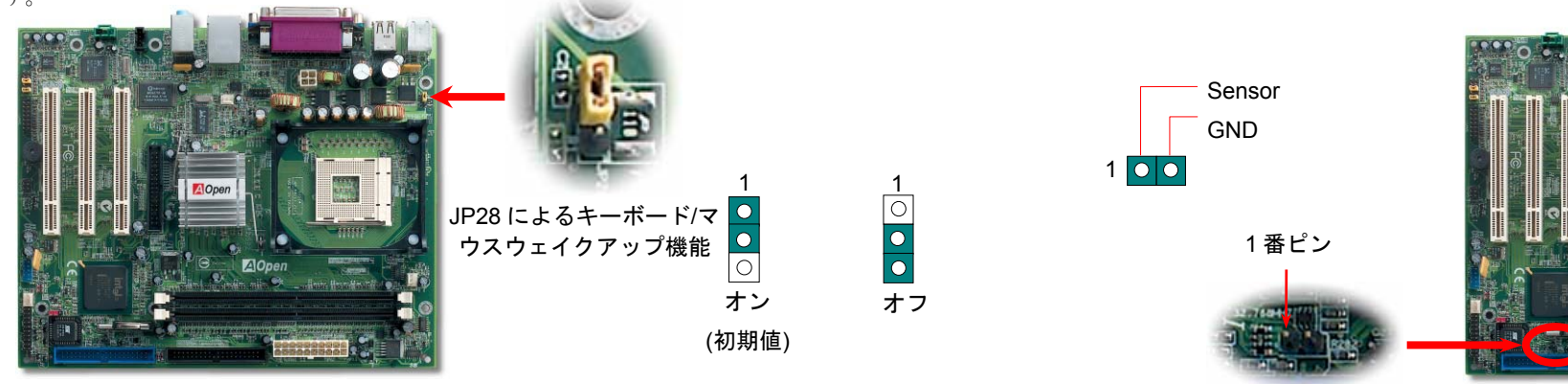

## *11. IrDA*

IrDA コネクタはワイヤレス赤外線モジュールの設定後、Laplink や Windows95 Direct Cable Connection 等のアプリケーションソフトウェアと併用することで、ユーザーのラップトップ、 ノートブック、PDA デバイス、プリンタ間でのデータ通信をサポートします。このコネクタは HPSIR (115.2Kbps, 2m 以内)および ASK-IR (56Kbps)をサポートします。

IrDA コネクタに赤外線モジュールを差し込んで、BIOS セットアップの UART2 モードで正し く設定します。IrDA コネクタを差す際は方向にご注意ください。

#### 1 番ピン1 KEY GND IR\_RX  $NC$   $|O|$  $+5V$  $IRTX$  O

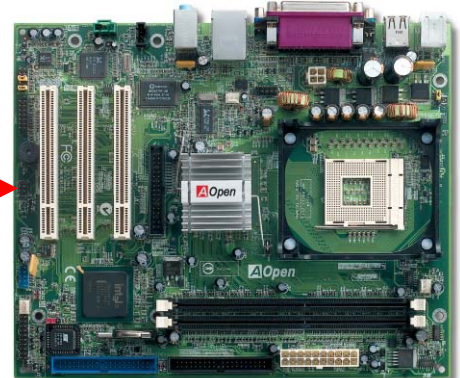

#### コネクタ *13.* オンボードの *10/100 Mbps LAN* 機能

高度に統合化されたプラットフォーム LAN 接続デバイスである Realtek 8101L LAN コントロ ーラをオンボードで搭載することにより、オフィスや家庭用の 10/100M bps イーサーネット を提供します。イーサネット RJ45 コネクタの位置は USB コネクタの上にあります。オレン ジの LED はリンクモードを表示し、ネットワーク接続中に点灯しますが、緑の LED は転送モ ードを表示し、データ転送中に点滅します。この機能をオン/オフにするには、BIOS により調 整可能です。

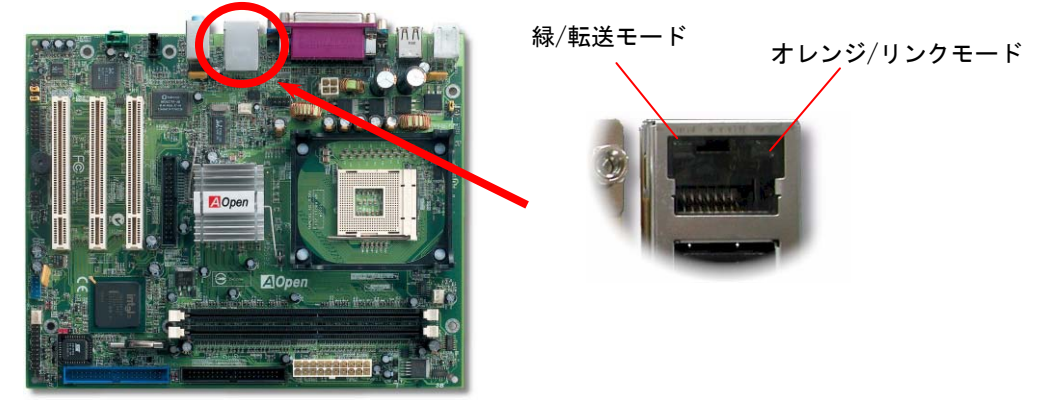

IrDA コネクタ

#### *14.* 電源投入及び *BIOS* セットアップのロード

**Del**

ジャンパー設定およびケーブル接続が正しく行われたら、システムに電源を入 れて、POST (電源投入時の自己診断) 実行中に<Del>キーを押すと、BIOS <sup>セ</sup> ットアップに入ります。最適なパフォーマンスを実現するには"Load Setup Defaults (デフォルト値のロード) "を選択してください。

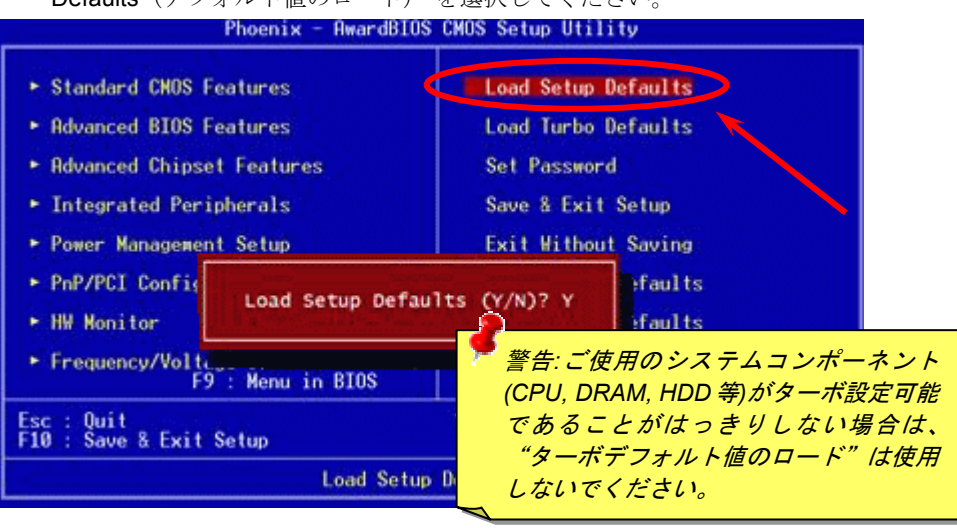

#### *15. AOpen Bonus Pack CD*

Bonus CD ディスクのオートラン機能を利用できます。ユーティリティとドライバを指定 し、モデル名を選んでください。モデル名を選択した後、この CD ディスクから AGP、IAA、 オーディオ、LAN 及び USB2.0 ドライバをインストールすることができます。

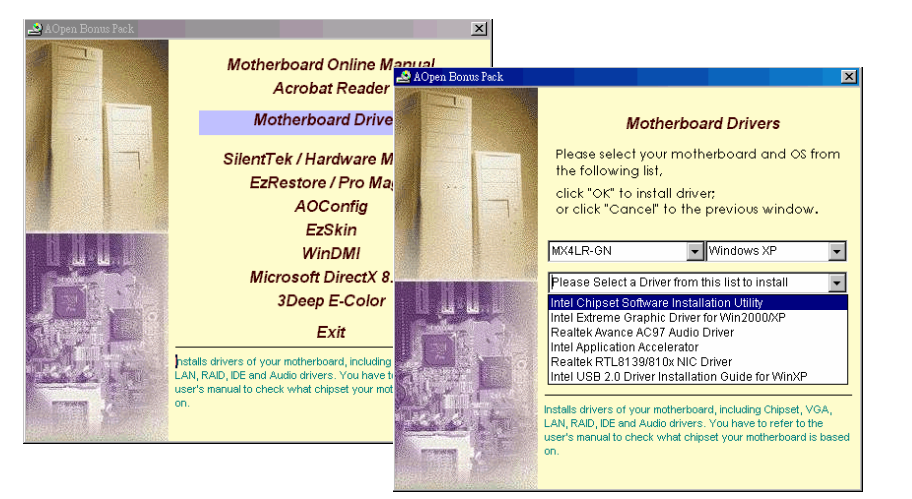

# *16.* オンボードサウンドドライバのインストール

このマザーボードにはAC97 CODECサウンドコデックが装備されています。オーディオ ドライバは Bonus Pack CD ディスクオートランメニューから見つけられます。

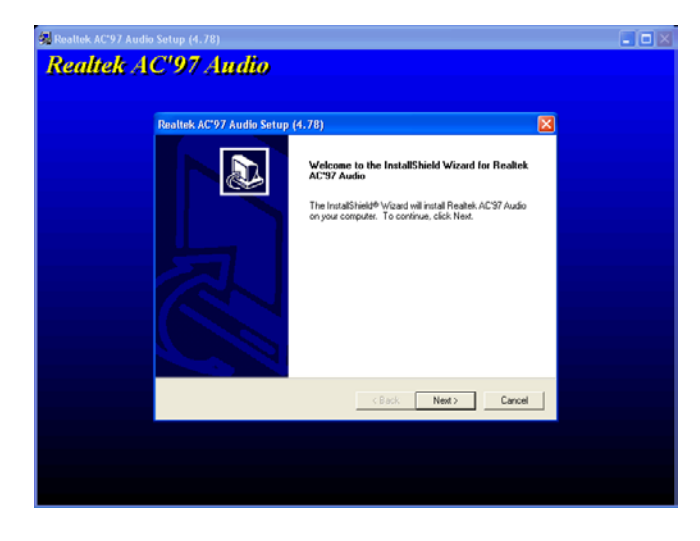

# *17. Windows* 環境における *BIOS* のアップグレード

下記の手順に従って、EzWinFlash で BIOS のアップグレードを完了してください。アッ プグレードを開始する前に、必ず全てのアプリケーションを終了してください。

- 1. AOpen の公式ウェッブサイトから最新のBIOSパッケージ zipファイルをダウンロー ドします。Windows において、WinZip ([http://www.winzip.com\)](http://www.winzip.com)/)で BIOS パッケージ(例 えば、WMX4LR-GN.ZIP)を解凍します。
- 2. 解凍したファイルをフォルダに保存します。たとえば、WMX4LR-GN.EXE 及び WMX4LR-GN.BIN.です。
- 3. WMX4LR-GN.EXE をダブルクリックしたら、EzWinFlash はご使用のマザーボードのモデルネーム及び BIOS バージョンを検出します。BIOS が間違ったら、フラッシュ操 作を続行することはできません。
- 4. 主要メニューから言語の指定を行い、「フラッシュ開始」をクリックしたら BIOS アッ プグレード作業が開始します。
- 5. EzWinFlash はアップグレード作業を自動的に完了します。完了後、ポップアップダイ アログボックスからコンピュータを再起動するよう聞いてきますので、「はい」をクリックして Windows を再起動します。
- 6. POST 時に<Del>キーを押して BIOS セットアップを起動します。"Load Setup Defaults"を選び、"Save & Exit Setup(保存して終了)します。これで完了です。

フラッシュ処理の際に、絶対にアプリケーションを実行したり電源を切ったりしないで下さい!!

# トラブルシューティング

システム起動時に何らかの問題が生じた場合は、以下の手順で問題を解決 してください。

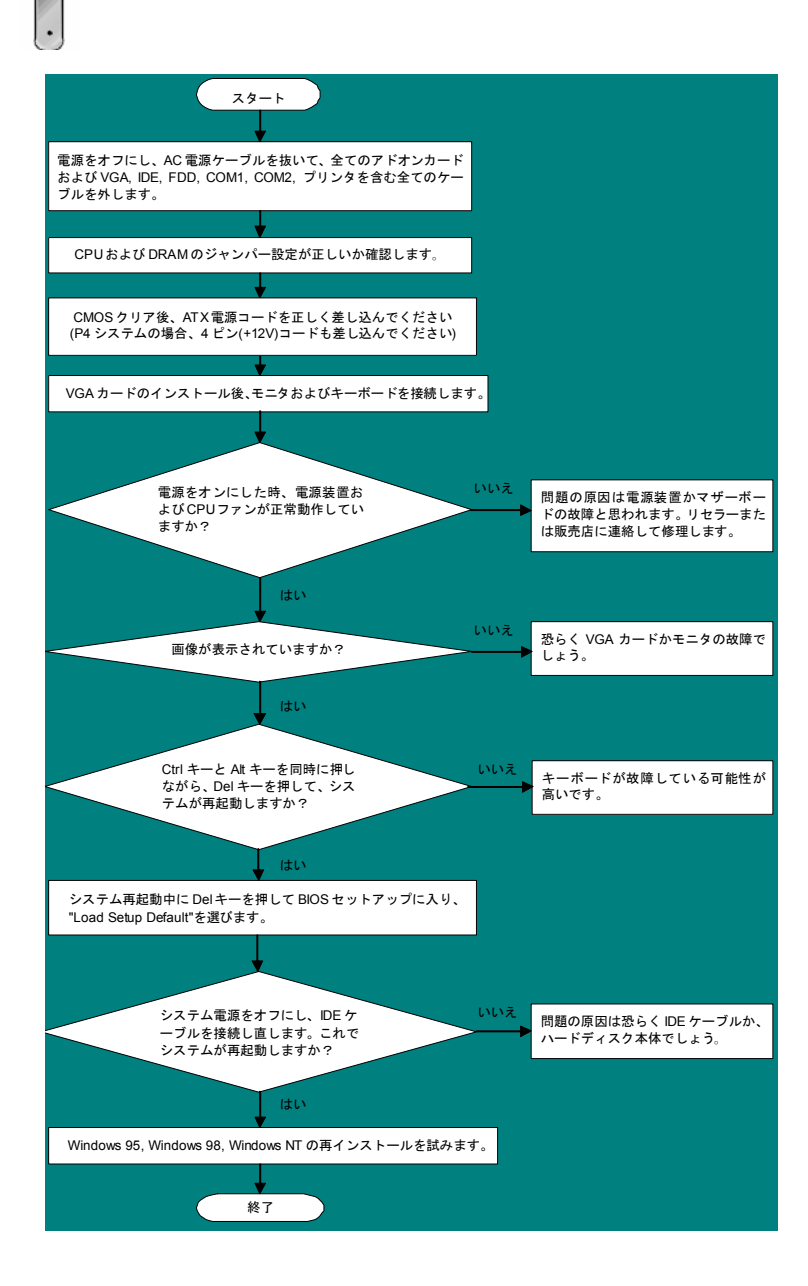

## パーツナンバー及びシリアルナンバー

パーツナンバー及びシリアルナンバーがバーコードラベルに印刷されています。バーコ ードラベルは包装の外側、ISA/CPU スロットまたは PCB のコンポーネント側にありま す。以下は一例です。

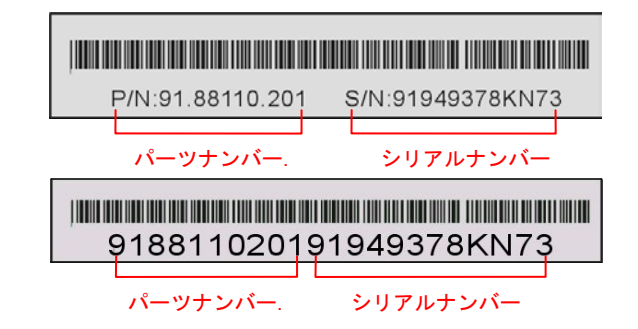

P/N: 91.88110.201 がパーツナンバーで、S/N: 91949378KN73 がシリアルナンバーです。

### モデルネーム及び *BIOS* バージョン

モデルネーム及び BIOS バージョンがシステム起動時の画面 (POST 画面)の左上に表示 されます。以下は一例です。

**MX4LR-GN R1.00** Feb. 1. 2003 AOpen Inc.

Award Plug and Play BIOS Extension v1.0A Copyright © 2003, Award Software, Inc.

MX4LR-GNがマザーボードのモデルネームで、R1.00がBIOSバージョンです。

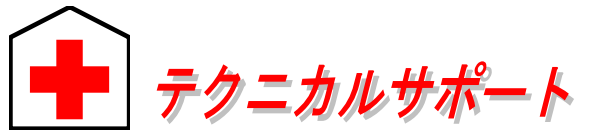

お客様各位へ

この度は、AOpen 製品をお買い上げいただきまして誠にありがとうございます。 お客様への最善かつ迅速なサービスが弊社の最優先するところでございます。し かしながら、毎日世界中から E メール及び電話での問い合わせが無数であり、全 ての方に遅れずにサービスをご提供いたすことは極めて困難でございます。弊社 にご連絡になる前に、まず下記の手順で必要な解決法をご確認になることをお勧 めいたします。皆様のご協力で、より多くのお客様に最善のサービスをご提供し ていただけます。

皆様のご理解に深く感謝を申し上げます!

AOpen テクニカルサポートチーム一同

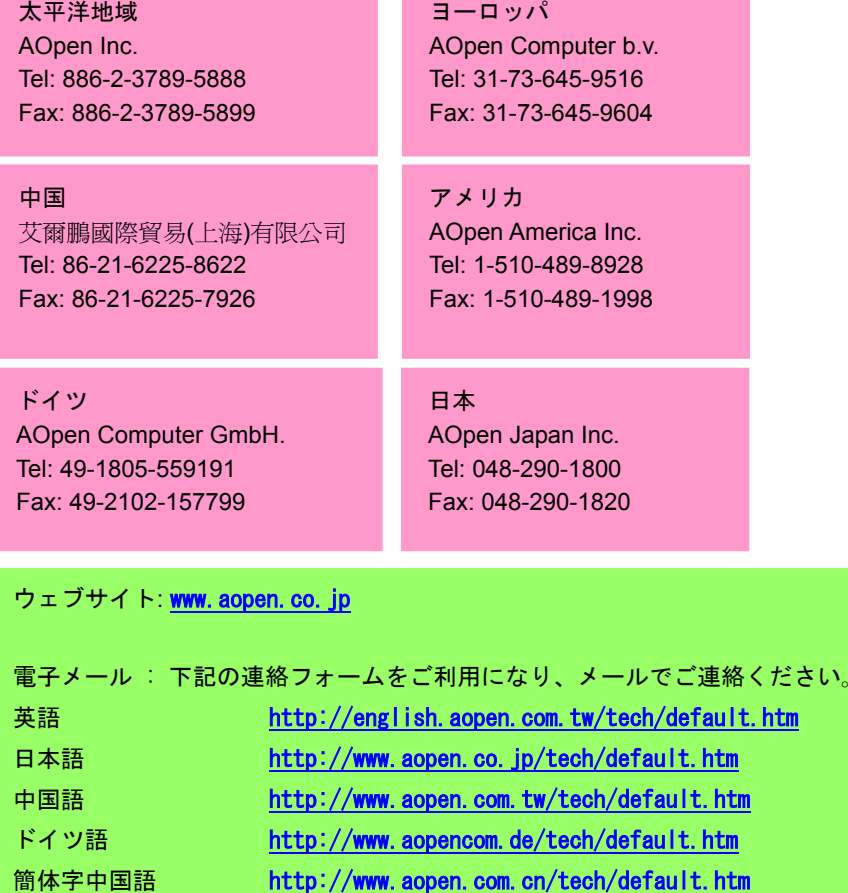

オンラインマニュアル: マニュアルを注意深くお読みになり、ジャンパー設定及びインストール手順が正しく行われることを確認してください。 **1**<http://club.aopen.com.tw/downloads>

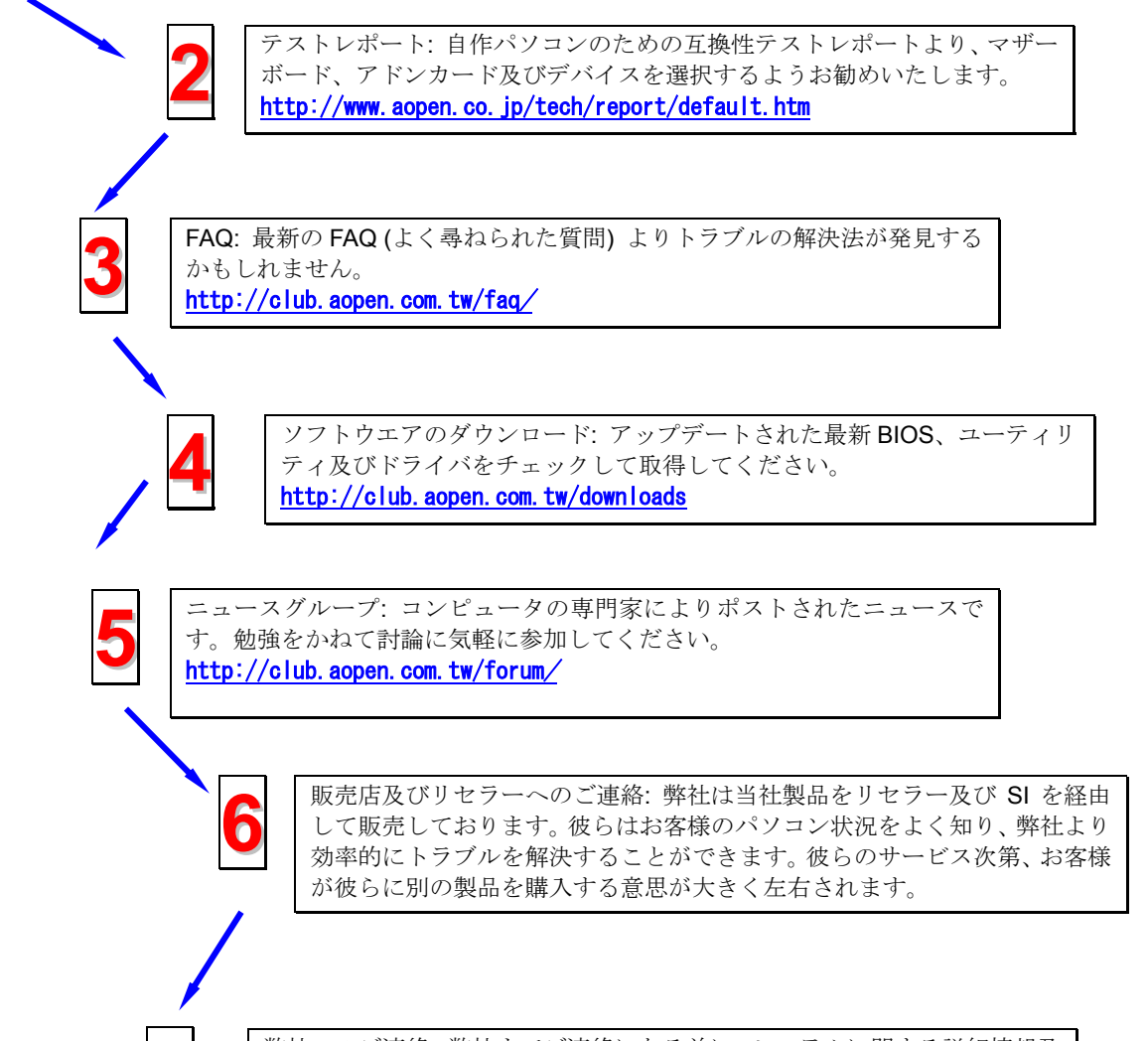

弊社へのご連絡: 弊社までご連絡になる前に、システムに関する詳細情報及 びエラー状況を確認して、必要に応じてご提供を求められる場合もありま す。パーツナンバー、シリアルナンバー及び BIOS バージョンなどの情報提 供も非常に役に立ちます。

**7**